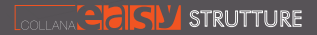

Angelo Longo

# Solai **in latero-cemento**

Progettazione strutturale con il software **FLOOR**

Software Ingegneria Strutturale

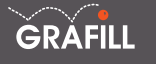

#### Angelo Longo SOLAI IN LATERO-CEMENTO PROGETTAZIONE STRUTTURALE CON IL SOFTWARE FLOOR

Prima edizione, febbraio 2012

© GRAFILL S.r.l. Via Principe di Palagonia, 87/91 – 90145 Palermo Telefono 091/6823069 – Fax 091/6823313 Internet http://www.grafill.it – E-Mail grafill@grafill.it

Tutti i diritti di traduzione, di memorizzazione elettronica e di riproduzione sono riservati. Nessuna parte di questa pubblicazione può essere riprodotta in alcuna forma, compresi i microfilm e le copie fotostatiche, né memorizzata tramite alcun mezzo, senza il permesso scritto dell'Editore. Ogni riproduzione non autorizzata sarà perseguita a norma di legge. Nomi e marchi citati sono generalmente depositati o registrati dalle rispettive case produttrici.

#### $\overline{\Box}$ फान

## **INDICE**

## Capitolo 1

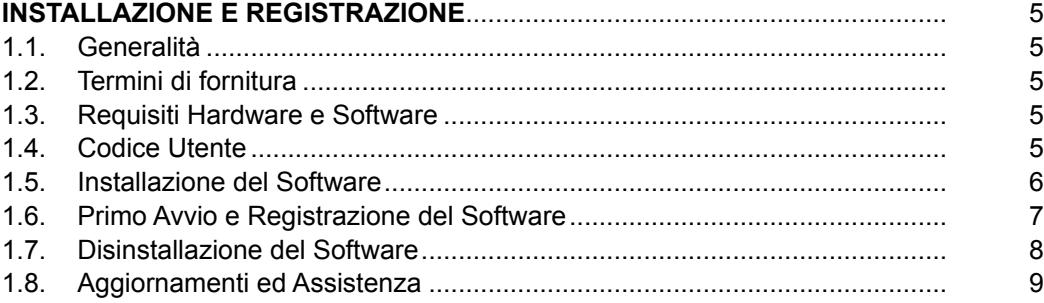

## Capitolo 2

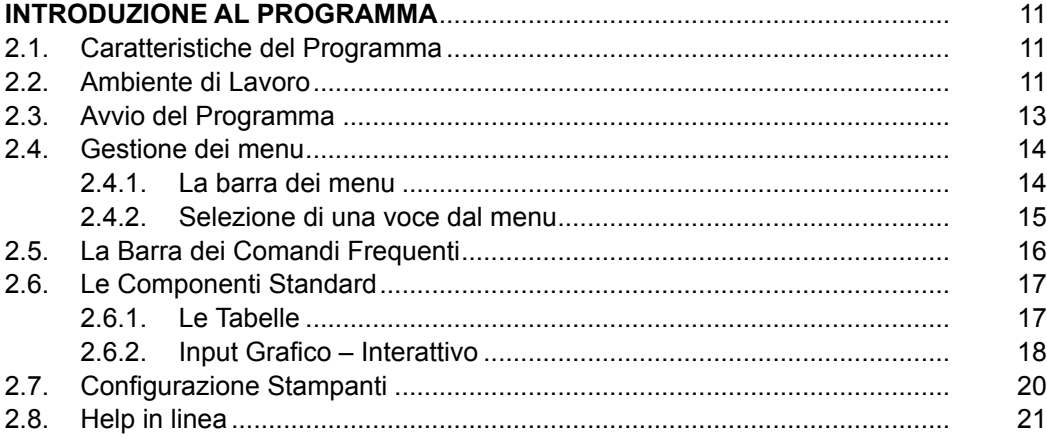

#### Capitolo 3

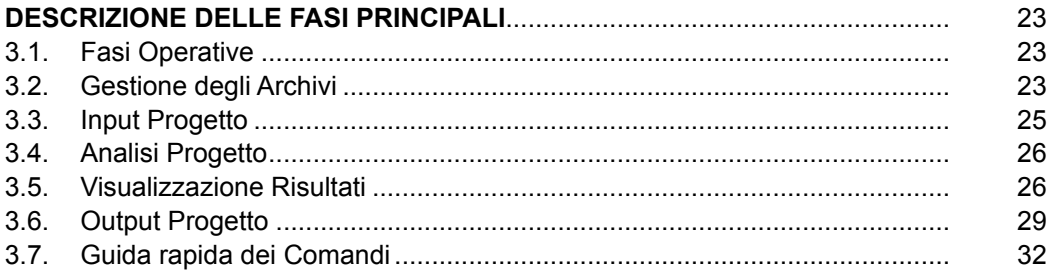

## Capitolo 1 **Installazione e Registrazione**

#### y **1.1. generalità**

Nel presente capitolo vengono riportate le informazioni utili per l'installazione e la registrazione del programma.

Il programma di installazione, completamente automatizzato, è disponibile sul supporto CD-ROM allegato o sul nostro sito web www.sis.ingegneria.it.

#### y **1.2. termini di fornitura**

Con l'apertura della confezione, l'acquirente ottiene la licenza d'uso del software e quindi il diritto, non esclusivo e non trasferibile, all'utilizzo dello stesso e parimenti si impegna a non rimuovere, cancellare o comunque alterare marchi e/o avvisi di proprietà, presenti nel programma stesso.

L'installazione e la verifica delle funzionalità del programma avverranno a cura e sotto l'esclusiva responsabilità dell'acquirente, nei confronti del quale la SIS non presta alcuna garanzia per eventuali vizi del programma o per la rispondenza ad uno specifico scopo.

#### y **1.3. Requisiti Hardware e software**

Per installare ed utilizzare il programma, è necessario disporre dei seguenti requisiti minimi del sistema:

- **Processore Intel Pentium 4 da 2.00 gHz; ms Windows XP/Vista/seven (per utenti ms Windows Vista e ms Windows seven sono necessari i privilegi di "amministratore")**;
- **100 mB liberi sull'HDD; Ram: 1 gB per ms Windows XP, 1 gB per ms Windows Vista/seven**;
- **scheda video 32 mB di Ram 100% compatibile DirectX 8.1**;
- **monitor 1024x768 (16 milioni di colori);**
- **mouse con rotellina di scroll**.

#### y **1.4. Codice utente**

Per registrare il Software e rimuovere i limiti della versione dimostrativa, è necessario disporre di un Codice Utente, le cui modalità di ricezione variano in funzione del programma e del tipo di pagamento.

#### y **1.5. Installazione del software**

L'installazione del software è di semplice attuazione. Ad installazione avvenuta, verrà creata automaticamente una nuova voce sul menu **start** ► **Programmi**, con il nome del programma installato. Per avviare la procedura di installazione mediante CD-ROM allegato al presente volume, basta inserirlo nell'apposito drive e, se il PC è abilitato alla "Notifica inserimento automatico del cd-rom", attendere che appaia sullo schermo la presentazione del prodotto.

Qualora, invece, il PC non disponga della predetta "Notifica inserimento automatico del cd-rom", la procedura da seguire per avviare il programma di installazione è la seguente:

- 1) inserire il CD-ROM nell'apposito drive;
- 2) cliccare sul pulsante **avvio** di Windows e selezionare il comando **Esegui**;
- 3) digitare nel campo **apri** quanto segue: X:\**sEtuP.exe**, in cui "X" identifica l'unità destinata al CD-ROM, che può essere diversa a seconda della configurazione del proprio sistema hardware;
- 4) confermare con il tasto **oK** per avviare la procedura di installazione.

All'avvio del CD di installazione, sarà presente una videata che consente di avviare la procedura di installazione, cliccando sul tasto **avanti** (figura 1.1).

**successivamente, verranno visualizzati dei quadri informativi** e di selezione che permettono di scegliere la cartella in cui si vuole installare il programma, che di default è **C:\Programmi\sIs\** ma che può essere modificata premendo il tasto **sfoglia**.

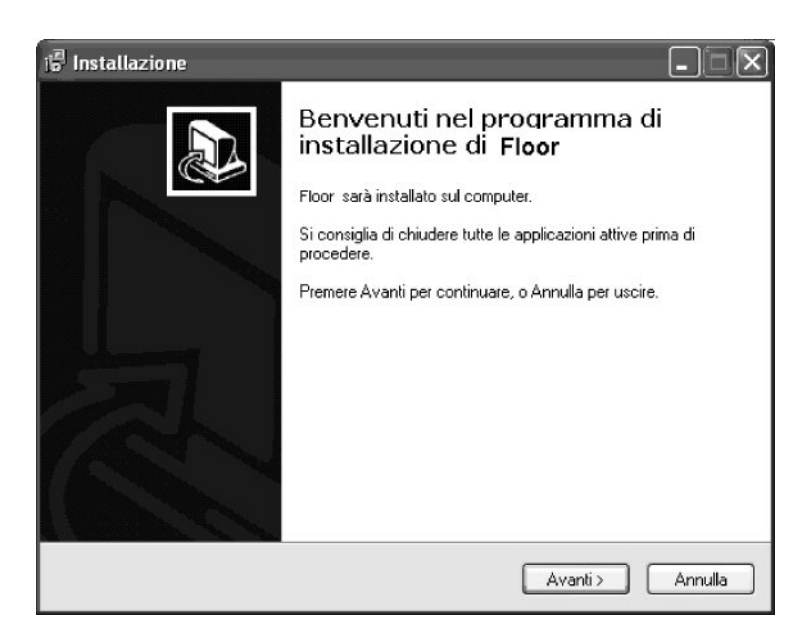

**figura 1.1.** Installazione programmi

Conclusa la procedura di installazione sopra indicata, il programma installato sarà utilizzabile solo in versione *trial* (*prova* o *demo*). Tale versione mantiene la maggior parte

delle funzionalità di input ed output del software, ma può essere utilizzata per un tempo limitato di 30 giorni. Entro questi termini, per l'utilizzo del programma, senza limiti, l'utente dovrà provvedere ad effettuare la registrazione del software, come indicato al successivo paragrafo.

#### y **1.6. Primo avvio e Registrazione del software**

La registrazione del programma avviene direttamente on-line, senza bisogno di alcuna telefonata, ed è pertanto necessario avere una connessione ad internet attiva.

Per effettuare la registrazione della versione in possesso, è necessario avviare il programma, cliccando o sul collegamento presente sul desktop, oppure accedendo alla lista dei Programmi, dal menu Start di Windows.

Al primo avvio, comparirà la finestra di Informazioni, dalla quale sarà possibile accedere alla registrazione del programma (figura 1.2).

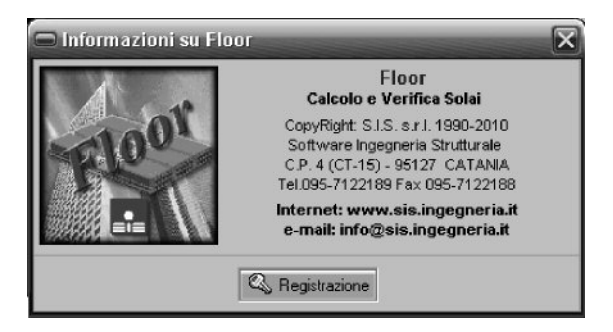

**figura 1.2.** Registrazione

Cliccando sul tasto & Registrazione..., si aprirà una finestra in cui dovranno essere inseriti i dati dell'utente ed il **Codice utente** ricevuto attraverso la registrazione on-line, descritta nella parte interna della confezione del CD-ROM (figura 1.3).

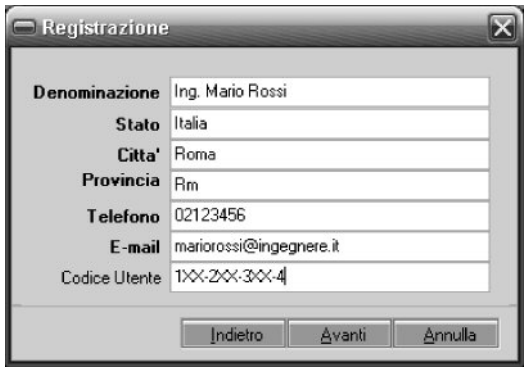

**figura 1.3.** Dati per la Registrazione

Compilare i campi con i propri dati personali ed inserire nel campo *Codice Utente* il codice riportato nella terza di copertina del libro, sotto il CD.

Cliccando sul tasto **avanti**, se si dispone di una connessione internet attiva sul proprio computer, la registrazione verrà conclusa automaticamente.

Nel caso in cui venga richiesto, è necessario confermare l'accesso ad internet da parte del programma.

Il programma provvederà ad inviare, in maniera completamente automatica, esclusivamente i dati inseriti durante la fase di registrazione, necessari al completamento della procedura.

Completata la registrazione, si aprirà una finestra in cui verranno riassunti i dati di registrazione del programma.

Si consiglia di conservare tali dati, al fine di poter effettuare, in un secondo momento e sullo stesso computer, nuove installazioni e registrazioni del prodotto.

Chiudere, a questo punto, la finestra registrazione cliccando sul tasto **fine**.

Una volta registrato il software, la dicitura *Trial* o *Demo* scomparirà dalla finestra principale del programma e si potrà visualizzare la finestra, riportata in figura 1.4, che confermerà l'avvenuta registrazione, col nome dell'utente che l'ha effettuata.

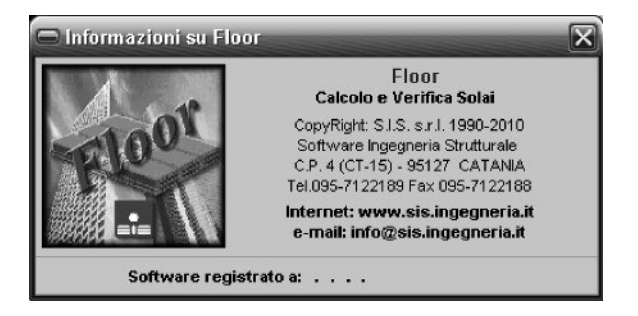

**figura 1.4.** Informazioni

Da questo momento in poi il programma verrà avviato in versione completa. Si rende opportuno precisare che, con l'acquisto della licenza d'uso, si avrà diritto ad utilizzare il software, su un singolo posto di lavoro principale e su altre due postazioni di lavoro secondarie, su cui verranno visualizzate le stampe solo a video, fermo restando tutte le altre opzioni.

Per attivare le ulteriori postazioni di lavoro del programma, è necessario ripetere l'intera operazione di registrazione, direttamente dalle altre postazioni.

#### y **1.7. Disinstallazione del software**

Per disinstallare il Software è necessario effettuare le operazioni di seguito riportate:

- 1) cliccare sull'icona **Risorse del Computer** sul Desktop;
- 2) cliccare sull'icona **Pannello di Controllo**;
- 3) cliccare sull'icona **Installazione applicazioni** (o **Programmi e funzionalità** per Sistema Operativo Win Vista);
- 4) dal pannello *Installa/Rimuovi* selezionare il software che si vuole disinstallare e cliccare sul pulsante **aggiungi/Rimuovi**, avviando così la procedura di disinstallazione;
- 5) seguire la procedura e le relative richieste.

#### y **1.8. aggiornamenti ed assistenza**

I programmi sono periodicamente aggiornati, con la finalità di dare agli stessi sempre migliori caratteristiche, oltre che una continua affinità con le evoluzioni delle Normative vigenti in tema di Costruzioni.

L'acquisto di un programma dà diritto al download e all'utilizzo gratuito degli aggiornamenti rilasciati con lo stesso numero di versione principale. Ad esempio, chi ha acquistato la versione 2010, potrà utilizzare tutte le successive versioni 2010, ma per utilizzare la versione 2011 dovrà procedere all'acquisto dell'aggiornamento.

L'installazione di una versione successiva, senza la necessaria registrazione, permetterà la valutazione del prodotto in versione di prova (o demo), con le limitazioni precedentemente descritte.

L'aggiornamento è a discrezione dell'utente del programma; si consiglia, comunque di effettuare con costanza tali aggiornamenti, in modo da operare con uno strumento sempre più potente e aggiornato agli standard normativi, che si succedono. Gli aggiornamenti sono disponibili sul sito web e possono essere scaricati liberamente dagli utenti del software.

Per ricevere informazioni sugli aggiornamenti dei programmi e sulle offerte, si consiglia agli utenti di visitare periodicamente il sito Internet della S.I.S., all'indirizzo www.sis. ingegneria.it.

Inoltre, la GRAFILL mette a disposizione degli utenti un efficiente servizio di **assistenza Web**, contattabile all'indirizzo assistenza@grafill.it. Tale servizio fornisce informazioni di natura generale sull'uso del software e non costituisce consulenza tecnica specifica.

## Capitolo 2 **Introduzione al Programma**

#### y **2.1. Caratteristiche del Programma**

**floor** è un software studiato per effettuare l'analisi, la progettazione, la verifica e il disegno delle armature di solai a nervature parallele, con eventuali sbalzi di estremità, realizzati in cemento armato, **con pignatte di alleggerimento in laterizio o con soletta a getto pieno**, soggetti a carichi distribuiti permanenti e variabili.

Viene assunto uno schema di calcolo a trave continua su più appoggi, e le condizioni di carico previste provengono da tutte le possibili combinazioni dei carichi variabili, studiati per ottenere i valori massimi delle caratteristiche della sollecitazione in mezzeria e agli appoggi.

I risultati delle verifiche sono ottenuti inviluppando tutte le condizioni di carico prese in considerazione. Verifiche e dimensionamento vengono effettuati in cinque sezioni, considerando una sezione di c.a. di larghezza unitaria. Per ogni sezione il programma effettua il progetto dell'armatura superiore ed inferiore, in funzione rispettivamente del massimo momento negativo e positivo.

**floor** permette di eseguire il dimensionamento delle armature, nel pieno rispetto delle Norme Tecniche per le Costruzioni (D.M. 14-01-2008 e successiva C.M. 02-02-2009).

Il programma restituisce in output i risultati delle elaborazioni sia mediante tabulati, di facile lettura e pratica consultazione, con la compilazione automatica delle relazioni, conformi al capitolo 10 delle ultime NTC, sia mediante elaborati grafici.

**floor** evidenzia spiccate caratteristiche di interattività e si propone come strumento di analisi integrato per la progettazione, avente cioè tutte le funzioni necessarie per seguire l'intero iter progettuale, dalla ricerca interattiva del dimensionamento ottimale degli elementi, alla stampa della relazione e dei disegni esecutivi.

#### y **2.2. ambiente di lavoro**

L'ambiente di lavoro del programma, si presenta con un'interfaccia, in cui è possibile visualizzare la finestra grafica del modello realizzato, che viene immediatamente mostrata alla prima apertura del programma, con un menu a discesa e barre strumenti, dove sono presenti una serie di comandi, con cui è possibile accedere alle principali funzioni.

Il programma risulta semplice da usare, sintetico nella richiesta dei dati e molto accurato sotto l'aspetto grafico sia in input che, soprattutto, nell'output. Dispone di finestre dati che consentono la manipolazione ed il controllo dei valori numerici, di finestre grafiche di disegno e di finestre d'aiuto.

Nel seguito si vuole effettuare una descrizione dell'interfaccia utente, ovvero di tutta la serie di comandi a disposizione di chi utilizza il programma, chiarendo in particolare come sono strutturati ed in che modo è possibile inserire i dati ed ottenere informazioni dal programma. Essendo il programma sviluppato sotto Microsoft Windows, molti dei comandi sono di comune utilizzo per chi abitualmente opera nel suddetto ambiente di lavoro; infatti risulteranno del tutto intuitive la procedura di apertura o chiusura di una finestra o le operazioni di inserimento dei dati in tabella, così come la navigazione dei menu a discesa e delle barre degli strumenti associate, accessibili mediante il mouse.

Sulla schermata principale è inoltre disponibile una comoda interfaccia grafica, comune alla maggior parte dei programmi in ambiente CAD, composta da più finestre che permettono di visualizzare le varie sezioni che fanno parte del progetto e che vengono definite in fase di input dati, come mostrato in figura 2.1.

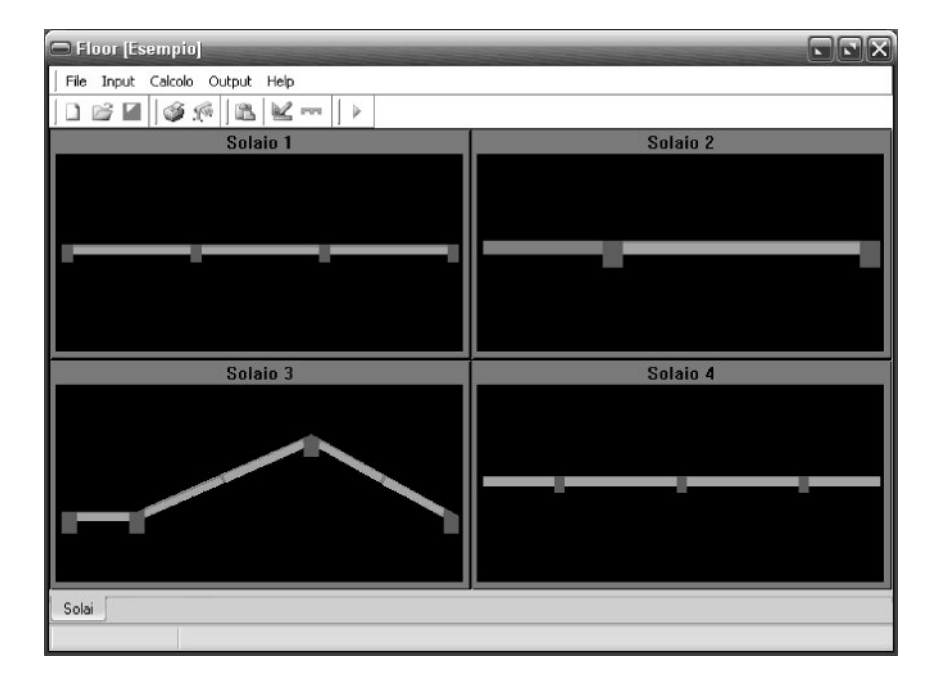

**figura 2.1.** Schermata Principale

Nella parte alta sinistra della finestra, viene riportato il nome del programma e, di seguito, quello del file corrente.

L'utente ha a disposizione una serie di menu di comando accessibili dalla barra principale. Ogni comando è liberamente accessibile, durante la fase di creazione del modello, senza una vera e propria sequenzialità di utilizzo dei comandi, fatta eccezione per alcuni di essi, che il programma stesso provvede a non attivare, nel caso in cui si debbano rispettare delle specifiche propedeuticità di input di progetto.

Le informazioni in entrata e in uscita vengono visualizzate, all'attivazione di ciascun comando, mediante opportune finestre, all'interno delle quali sono contenute informazioni sotto forma di tabelle, o schede, integrate da un input grafico-interattivo.

L'ambiente di lavoro prevede inoltre un Help in linea, sensibile al contesto, che può essere richiamato, ogni qual volta si desideri un'informazione sul comando che si sta utilizzando, premendo da tastiera il comando  $F1$  che permette di visualizzare una finestra di aiuto, relativa al contesto specifico in cui l'help è stato richiamato.

In ogni caso, l'Help dispone di una struttura a cascata, facile da consultare e da percorrere, grazie anche alla presenza di frequenti Link (collegamenti) da cui è possibile accedere direttamente agli argomenti riportati sul Link stesso.

#### y **2.3. avvio del Programma**

All'Avvio del programma si apre una finestra che permette di effettuare due possibili operazioni: **Creazione Nuovo Progetto** o **apertura Progetto Esistente**.

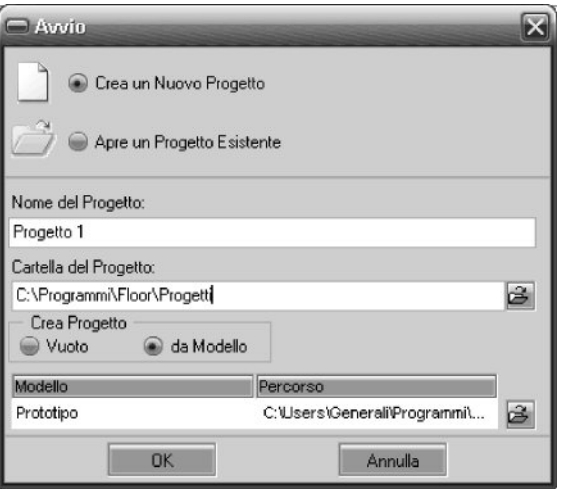

**figura 2.2.** Avvio del programma

### **Crea un Nuovo Progetto**

- 1) Indicare il **Nome del Progetto**;
- 2) selezionare nella barra **Cartella del Progetto**, il percorso che indica la Directory nella quale il progetto verrà salvato;
- 3) scegliere se creare un progetto **Vuoto** o **da modello**, selezionando la voce desiderata;
- 4) se si sceglie di creare un progetto **da modello**, indicare il file da utilizzare come prototipo nella barra **modello**.

Le operazioni 1) e 2), sono opzionali, difatti è possibile lasciare il campo in bianco, non assegnando alcun nome al progetto e non indicandone la directory in cui salvarlo. In tal caso, tali informazioni saranno automaticamente richieste dal programma, al primo salvataggio del progetto.

La modellazione di un qualunque progetto, secondo la filosofia comune a tutti i programmi, presuppone l'utilizzo di prototipi di progetto o modelli, a cui fare riferimento. Difatti, si consiglia di realizzare il progetto da Modello, usufruendo così degli Archivi di progetto e delle impostazioni generali in esso presenti.

Ad un primo utilizzo del programma potrà essere utilizzato, come modello, il file a nome "Prototipo" disponibile nella stessa directory del programma, che contiene già le principali impostazioni per gli Archivi generali. Ciò consente di semplificare le operazioni di input dati, durante la creazione del progetto.

Successivamente, sarà possibile utilizzare, come modello, un progetto già esistente, creato dall'utente, nel caso in cui si sia scelto di personalizzare gli Archivi e si desideri metterli a disposizione per i successivi progetti. In tal caso, il programma provvederà a prelevare, dal precedente progetto scelto come prototipo, solo i dati presenti negli Archivi e le impostazioni di base (quali ad esempio: caratteristiche e posizione del sito di costruzione, caratteristiche meccaniche dei materiali usati, ecc.), utilizzandoli nel progetto corrente, escludendo gli altri dati di input.

#### **apre un Progetto Esistente**

Selezionare dall'elenco il file che si desidera aprire: se si tratta di un file di più recente utilizzo, lo si troverà nell'elenco; in caso contrario basta scegliere la voce, in testa all'elenco **altri lavori…** e selezionare il percorso da seguire per aprire il file (figura 2.3).

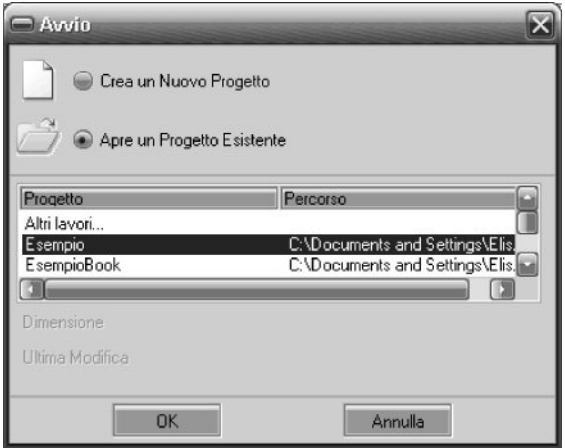

**figura 2.3.** Apre un progetto esistente

#### y **2.4. gestione dei menu**

#### **2.4.1.** *La barra dei menu*

La barra dei menu, comprende le diverse voci relative ai menu a discesa. Di seguito vengono riportati i gruppi principali disponibili, in cui è suddiviso il menu generale:

File comprende i diversi comandi per la gestione dei file;

Input comprende l'inserimento degli Archivi, dei Dati Progetto e di tutti i dati necessari e specifici per la modellazione del progetto;

Calcolo comprende i comandi per le diverse fasi di Calcolo e l'Edit Armature;

Output comprende i comandi per la stampa dei Tabulati e dei Disegni, oltre ai comandi per la configurazione delle Stampanti e per le Opzioni disegni;

Help comprende l'Help in linea, il collegamento al sito della S.I.S., la richiesta di assistenza web, le informazioni relative al programma, la registrazione della versione in uso.

Ciascuno di questi menu è accessibile per mezzo del mouse, spostandosi sulla voce desiderata e cliccando sulla stessa; a cui seguirà la comparsa di una serie di comandi da tendina, attinenti alla voce richiamata, che possono essere ancora una volta selezionati, per mezzo del mouse, se risultano abilitati.

Nel caso in cui siano presenti comandi le cui scritte appaiono disabilitate (sbiadite), e quindi non selezionabili, significa che il suddetto comando non è per il momento utilizzabile, in base alle propedeuticità dei dati, come detto prima.

#### **2.4.2.** *Selezione di una voce dal menu*

Una volta selezionata una voce dalla barra dei menu principali, appare al di sotto di essa un menu a tendina, nel quale vengono elencate le opzioni affini alla voce richiamata, di cui risultano abilitate le opzioni accessibili, e disabilitate quelle non disponibili al momento della selezione del menu (figura 2.4).

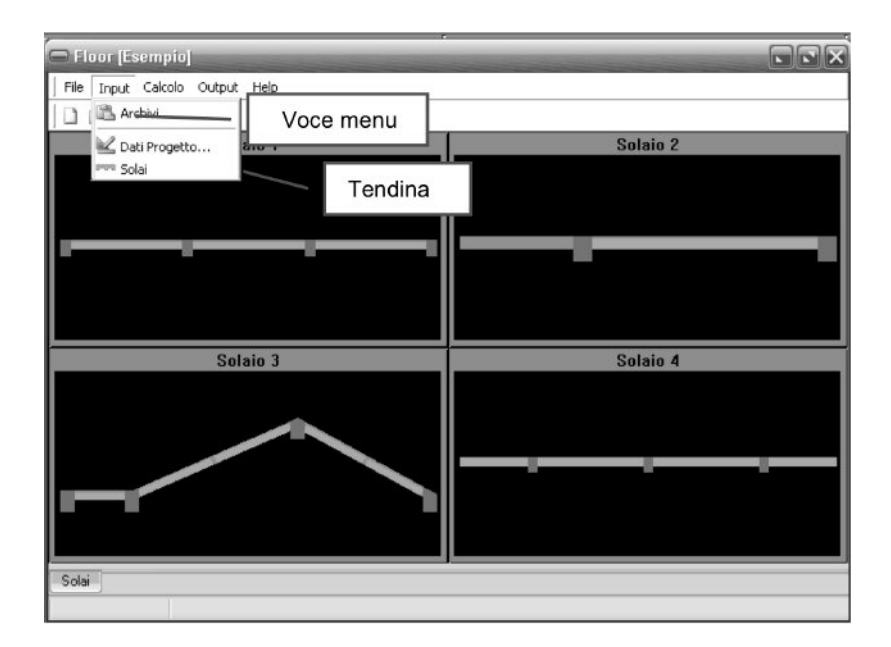

**figura 2.4.** Selezione voce dal menu

Per scegliere la voce desiderata, basta portarsi sulla stessa e selezionarla mediante il mouse o, parimenti, mediante tastiera, muoversi all'interno del menu a tendina con le due frecce direzionali  $\textbf{f}(\textbf{t})$  e premere il tasto **Invio**  $\textbf{t}$ .